# 大阪府立大阪北視覚支援学校 マチコミ登録手順説明書 従来型携帯電話版(1)

1.

① 学校から配布された登録用アドレスに空メー ルを送ってください。

登録用アドレス…英字 4 ケタ+数字 4 ケタ

例: wxyz1234

メールの送り先

 wxyz1234@machicomi.jp (登録用アドレス)

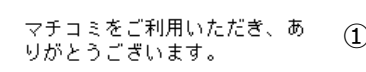

新規登録を開始します。(a) 登録グルーブをご確認ください。

2.

▼登録グループ 施設:大阪北視覚支援学校 グループ:学校全体 ※すでに「マチコミアブリ」を

ご利用中の方は、アプリトップ の「グループを追加する」より 手続きをお願いします。

▼登録方法 <スマートフォンをご利用の方>

1. マチコミアブリをインスト  $-1\nu$ インストールはこちら↓ http://mmgr.jp/mapp

インストールが完了したらこち らをクリック↓ http://regview.machicomi.jp/ apli.php?Drg=8

※URLをタッブするとアブリが 起動します。起動しない場合は、 マチコミアブリを手動で起動し、 「新規登録」より手続きをお願 いします。

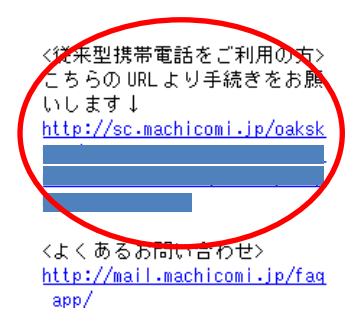

① 左のようなメール が送信されてきます。 ② 下の方にスクロー ルして、「<従来型携帯 電話をご利用の方>」 の下にあるリンクを押

してください。

情報メール会員登録

以下の利用規約等をご確認ください。

SSL対応 SSL(暗号化通信)対応の携帯でデータを暗号 化し安全に通信することができます。

#### 「サート、ス概要」 之利用類約 プライバシーボリシー

3.

上記規約等に同意され、会員登録を行う場合<br>は「同意する」にチェックを入れてから登録画面 へお進み下きい。

□ 規約に同意します。

登録画面へ

#FTOPへ

powered by machicomi

① 画面が表示されますので、「規約に同意する」 にチェックを入れて、「登録画面へ」のボタン を押してください。

# 大阪府立大阪北視覚支援学校 マチコミ登録手順説明書 従来型携帯電話版(2)

4.

## 情報メール会員登録

学校全体

メール配信に使用するメールアドレスを確認して くだぎいこ  $\blacksquare$   $\lambda$  -  $\lambda$   $\lambda$   $\lambda$   $\lambda$   $\lambda$   $\lambda$ 

#### ■まちcomiからのお願い

■目に1~2回程度、簡単なアンケートのメール「まちcom!丿<br>サーチ」を送らせていただきます。 ッーアンスリート、ルルス。<br>ご回答された方には、抽選でお役立ち賞品をプレセン<br>ト!! ぜひ「まちcomりサーチ」にご参加ください。

※「まちcomiリサーチ」は、まちcomiの協力企業にユー (^^。)。<br>サーの意見や考えを収集する場としてご利用いただ<br>いています。集まったアンケートの結果は協力企業様<br>の製品開発等に生かされています。

確認

5.

## 会員登録完了

登録メールアドレスに登録完了メールを送りました。

### 登録完了メールについて

『利用施設の携帯サイトにおきまして、退会や 登録情報変更などを行います。<br>受信したメール内に携帯サイトURLが記載されて いますので、メールを保存しておくことをお勧め 致します。

### ※ドメク指定受信について

machicomi.jpのトメン指定受信は設定したま まにしてください。 解除するとメールが届かなくなりますのでご注 薏びださい。

## #[TOP△]

powered by machicomi

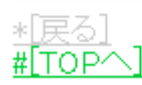

والمستوط فالمالط فالمستمل المتالي فللمستمر فللمستنبذ

- ① メールアドレスを確認して、間違いなければ
	- 「 確認 」を押してください。
- ① 「初めてアプリをご利用の方 新規登録」を タップしてください。
- ② 画面一番下の 「 #[TOP へ] 」を押してくだ さい。

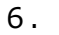

大阪北視覚支援学校 ようこそ

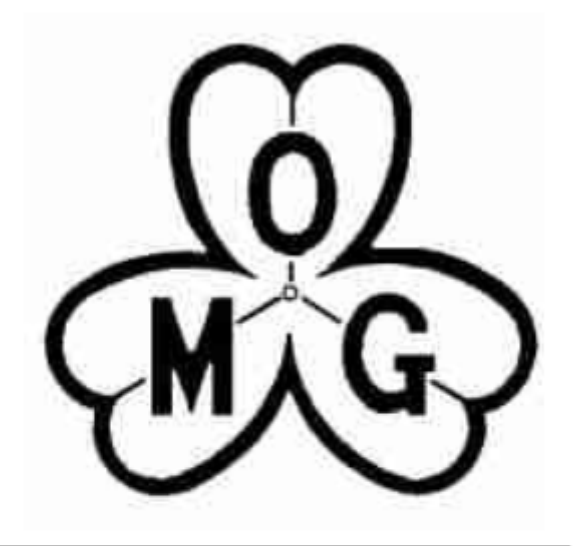

まちコイン 0コイン まちコインとは

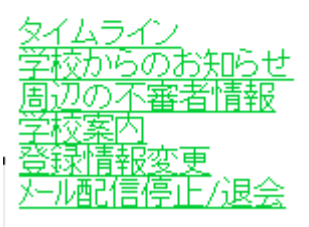

#### powered by machicomi

- ① 学校のトップ画面が表示されます。
- ② グループの追加は、この手順を繰り返してく ださい。